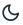

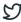

Home / Docs / University Facility / Core Communication System

# **Core Communication System**

### Introduction #

- This module helps in sending emails to more than one employee/student in a single click directly from the portal.
- This module also helps to keep a record of the emails sent to the employees/students.
- Significant features of CCS:
  - o Compose Bulk mail(Send one mail to more than one employee at a time)
  - Filter Employees(select the employees according to choice)

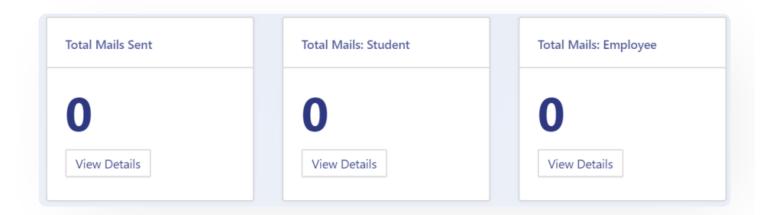

### **Dashboard**

This section gives a count of

1. The total number of mail sent combined(Student+Employees).

3. The total number of mail sent to Employees.

# **Employees**

In this section, all types of employees are listed. Admin can select all those employees s/he wants to send mail by clicking on the checkbox provided.

### Compose Mail

Admin can compose a mail to his/her employees by clicking on the "Compose Mail-Select Employee" button present on the top left side of the portal and fill in the required details:

- 1. Subject
- 2. CC(Carbon Copy)
- 3. BCC(Blind Carbon copy)
- 4. Reply To
- 5. Content(HTML/Text)

Then click on the "send" button to send that composed mail to those selected employee/employees.

### **Bulk Mail Compose**

Admin can send mail to more than one employee/student at a time by clicking on the checkbox available at the start of every entry.

Only those employees whose checkbox is ticked will get an email that will be composed and sent by the admin.

• Admin needs to mark the checkbox and then click on the "compose mail" button.

While sending bulk emails to the employees the email address/es which is/are added in CC/BCC will receive the same email same as the number of recipients in "to" field, as the module sends the email

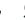

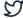

### **Filter Employees**

In situations where mails are to be sent to a particular group of employees, we can use the "filter" feature provided in the module. For example, the admin needs to send mail only to teaching faculties or to permanent faculties, then the User can do it by:

- 1. Clicking on the "Filter Employee" button present on the top left side of the portal and fill in the required filter as per the choice.
- 2. After that click on the "Search" button present at the bottom left of the filters displayed.
- 3. Admin can reset its filters anytime by clicking on the "Reset" button.
- 4. After filtering the employees' admin can click on the Compose mail button to proceed further.

#### Some of the Filters are:

- 1. Service cadre(Teaching/Non-teaching)
- 2. Organizational Unit(select from the drop-down)
- 3. Nature of Employment(Permanent/Temporary/Contractual/Etc)
- 4. Date of Joining(select from the calendar)
- 5. Date of Superannuation(select from the calendar)
- 6. Qualification at the time of Appointment(select from the drop-down)
- 7. Existing Employee Code
- 8. Salutation

| Samarth | C | D |
|---------|---|---|
|         | • | _ |

- 10. Name in Hindi
- 11. Gender
- 12. Date of birth
- 13. Blood Group
- 14. Category/Religion/Nationality
- 15. Marital Status etc.

### **Annexure**

### **Roles**

| Role Name | Description                                                           |
|-----------|-----------------------------------------------------------------------|
| ccs_admin | Configure settings and Compose email for individual or bulk employees |

# **Workflow Diagram**

# **Activity Diagram**

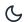

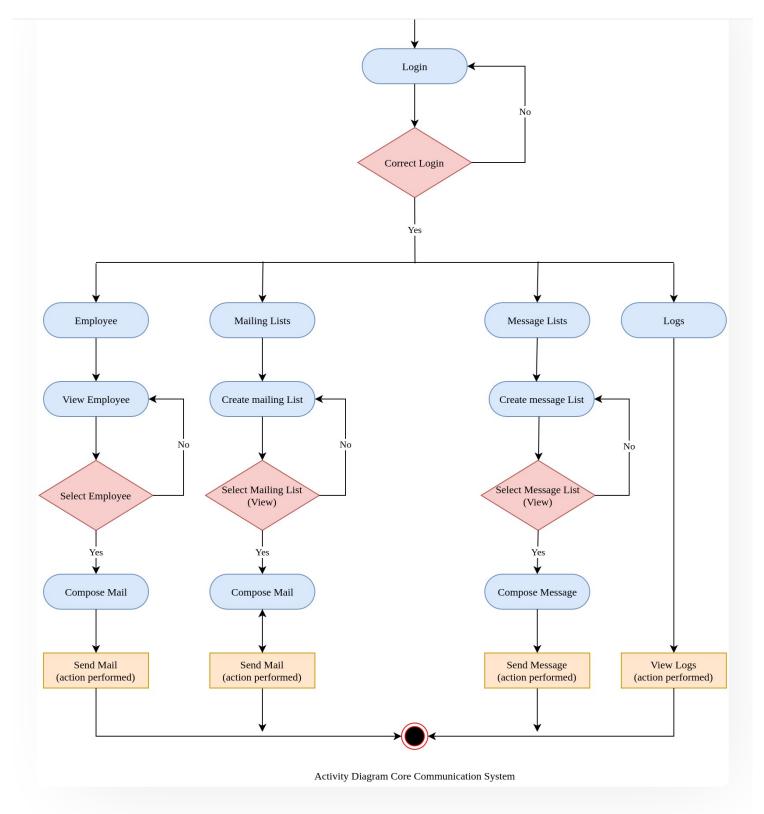

### **Use Case Diagram**

### Samarth & S

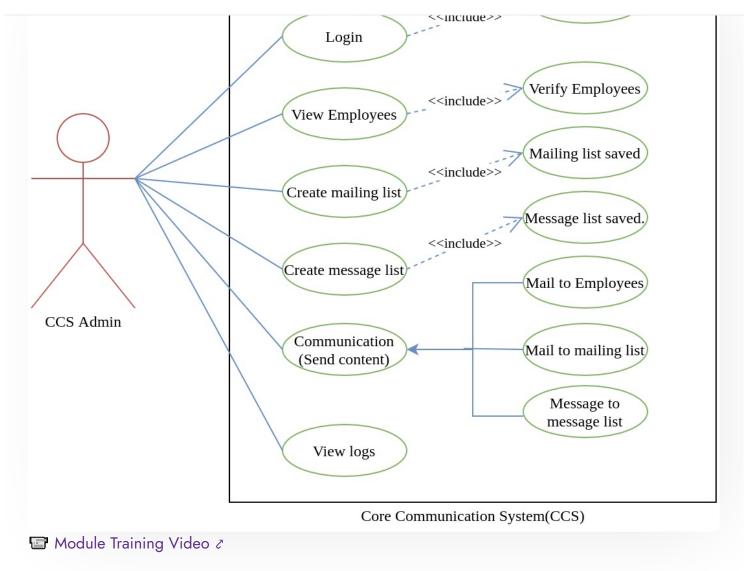

Edit this page

← Content Federation System System

CU Admission Userguide →

#### **INTRO**

Getting Started

Module Breakup and Prerequisites

C

2

Academics

Alumni Portal

**Evaluation & Grading** 

Evaluation & Grading (for evaluator)

Hostel Management

Programme Management System

Student Feedback Management

Training and Placement

#### **ACCOUNTS & FINANCE**

Bill Tracking System

**Budget & Accounts** 

**Endowment** 

Payroll Management System

Research Project & Management System

#### **ADMISSIONS**

CU Admission Userguide

**CUCET Administrative Portal - CUSB** 

CUCET User Guide for Registration 2021

DU Admission - PG

DU Admission - UG

DU Admission Backend

#### **BASE MODULES**

University Profile - Organizational Unit & Organigram

User Administration

#### **DATA MANAGEMENT**

Content Federation System System

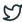

#### **EMPLOYEE SERVICES**

Career Advancement Scheme

Employee Management - Admin

Employee Management - Non Teaching

Employee Management - Teaching

Knowledge

Leave Management System

ToT Management

#### **GOVERNANCE**

Affiliation Management

Estate Management System

File Management & Tracking System

Inventory Management System

IT Service Desk

Legal Case Management System

Residence Alloaction (E-housing)

RTI Management System

#### RECRUITMENT

Recruitment Management (Candidate Portal) - Non-Teaching

Recruitment Management (Candidate Portal) - Teaching

Screening Process of Non-Teaching Recruitment

Screening Process of Teaching Recruitment

Screening Process of Teaching Recruitment- University of Delhi

Recruitment Management System (Teaching) - Admin Portal

#### **UNIVERSITY FACILITY**

Core Communication System

6

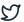

Health Management System
Security Management System

Sports Management System

Transport Management System

Powered by Hugo and Doks | Documented by Samarth Team